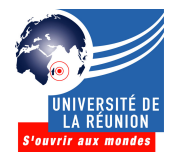

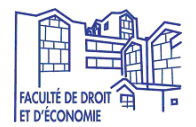

**Etape 1** : ouvrir un navigateur (Firefox, Chrome, Internet Explorer, etc.)

Etape 2 : saisir l'URL du site de l'Université, www.univ-reunion.fr, en haut à droite, cliquer sur l'icône « ENT» :

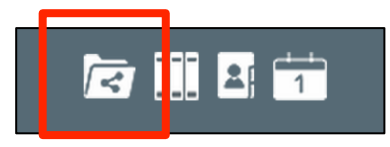

**Etape 3** : saisir son identifiant et mot de passe :

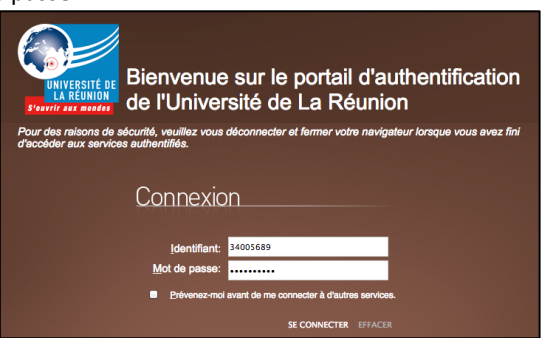

**Etape 4** : dans le menu Démarrage qui se situe à droite, cliquer sur « Groupes »

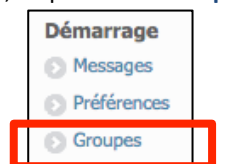

**Etape 5** : cliquer sur « Rejoindre un groupe existant »

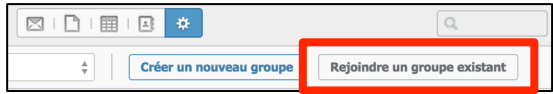

**Etape 6** : saisir le nom du groupe souhaité, puis cliquer sur le lien « Rejoindre » et confirmer par « Oui ». Liste des groupes officiels de la Faculté de droit et d'économie :

## **AES et ECONOMIE-GESTION** 2015-2016 L1 PORTAIL ECO-GESTION-AES MOUFIA 2015-2016 L1 PORTAIL ECO-GESTION-AES TAMPON 2015-2016 L2 AES MOUFIA 2015-2016 L3 AES 2015-2016 L2 ECONOMIE-GESTION 2015-2016 L3 ECONOMIE-GESTION 2015-2016 M1 GTDL 2015-2016 M2 GTDL 2015-2016 M1 EA 2015-2016 M2 EA 2015-2016 M1 MBFA 2015-2016 M2 CBF

## **DROIT**

2015-2016 L1 DROIT MOUFIA 2015-2016 L2 DROIT MOUFIA 2015-2016 L3 DROIT MOUFIA 2015-2016 L1 DROIT TAMPON 2015-2016 L2 DROIT TAMPON 2015-2016 L3 DROIT TAMPON 2015-2016 LAP 2015-2016 M1 DROIT 2015-2016 M2 DP 2015-2016 M2 DA 2015-2016 M2 DN

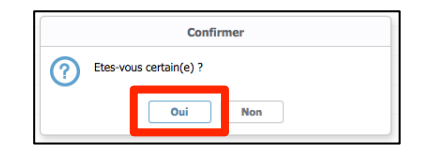

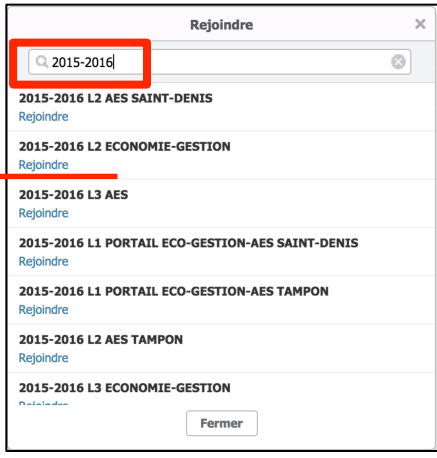

**Etape 7** : sélectionner la rubrique « **Documents** » :

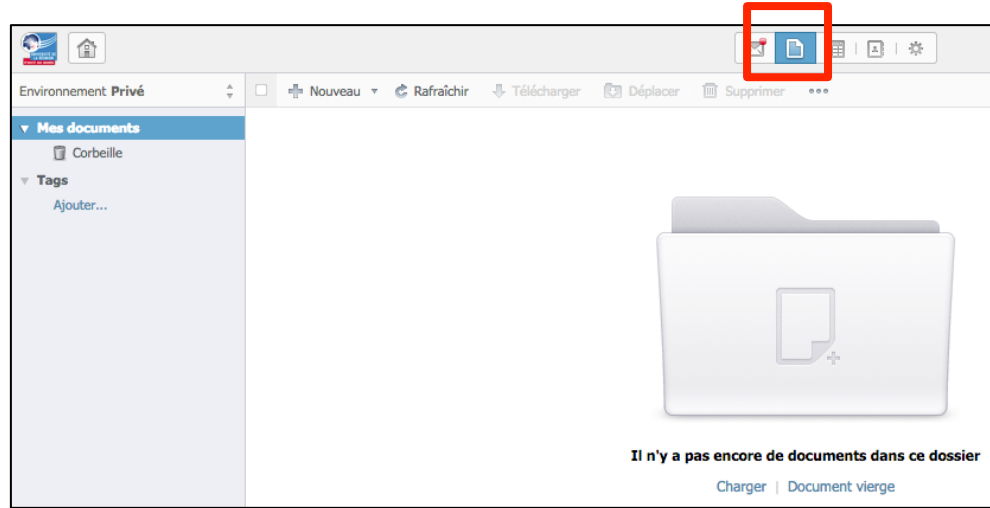

Etape 8 : changer l'environnement « Privé » avec celui du groupe souhaité. Exemple : « 2015-2016 L1 PORTAIL ECO-GESTION-AES Moufia ».

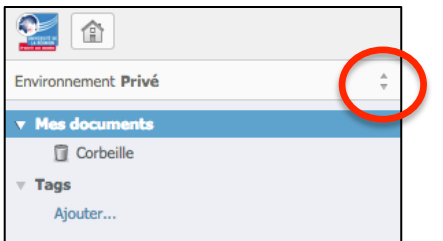

Double-cliquer sur le dossier « **Semestre 1** », jusqu'à la discipline souhaitée :

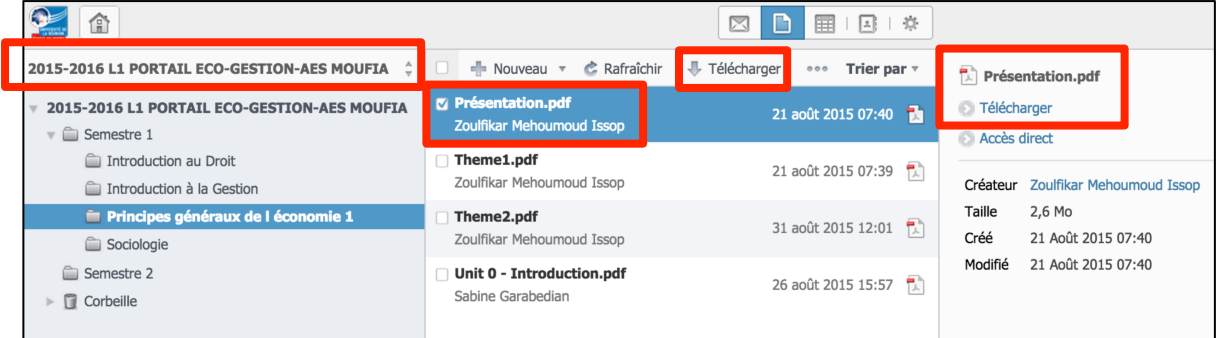

Auteur : T. Brugnon **Mél** : tba@univ-reunion.fr **Version**: 1.07 **Date** : 01/09/2015